# **Wi-Fi video surveillance system**

Setting of Wi-Fi video surveillance using video server Tral 5.0 and wireless hot spot Asus WL-330gE.

### **Setting of wireless hot spot Asus WL-330gE.**

Open hot spot control interface as shown in operation manual.

Switch operating mode to "Adapter".

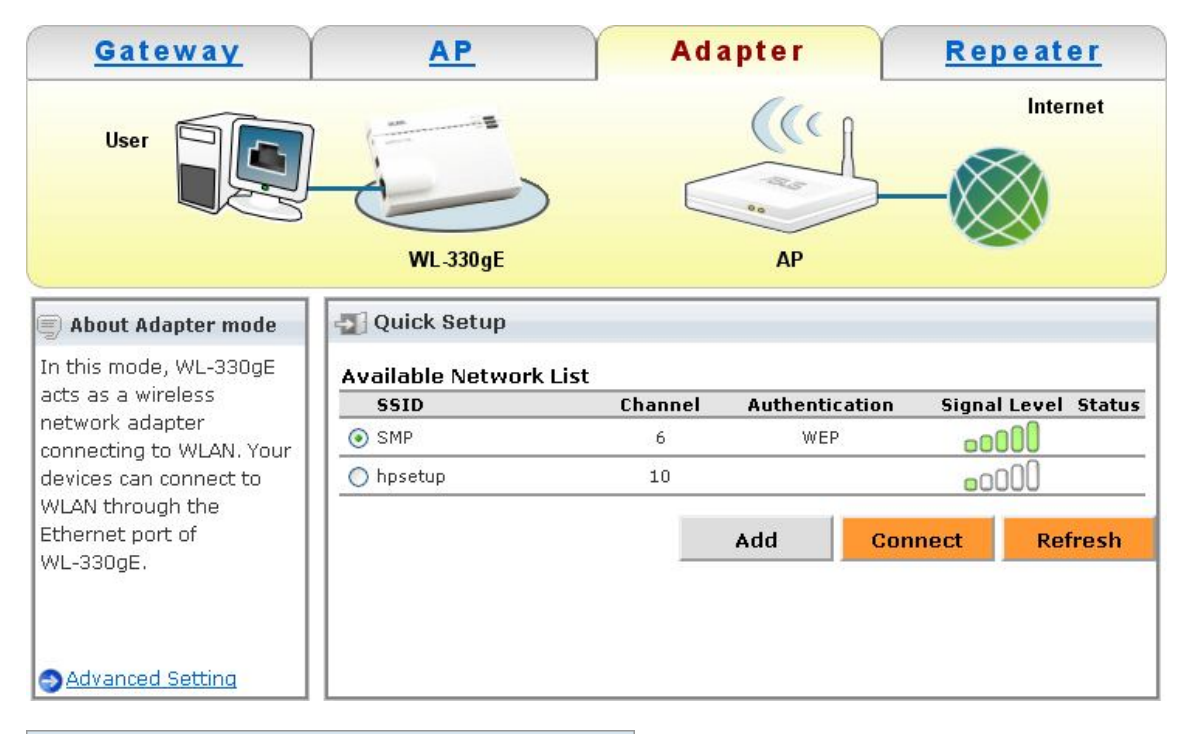

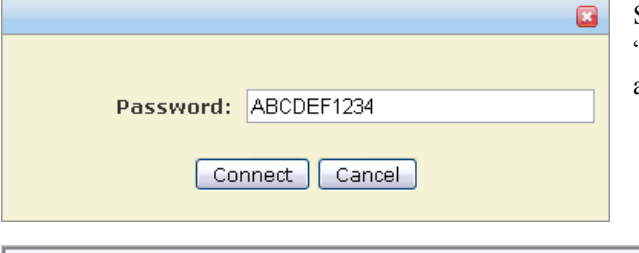

Select the desired network from the list of available ones and press "Connect". In the appeared window insert the parameters of authorization in wireless network. Confirm information.

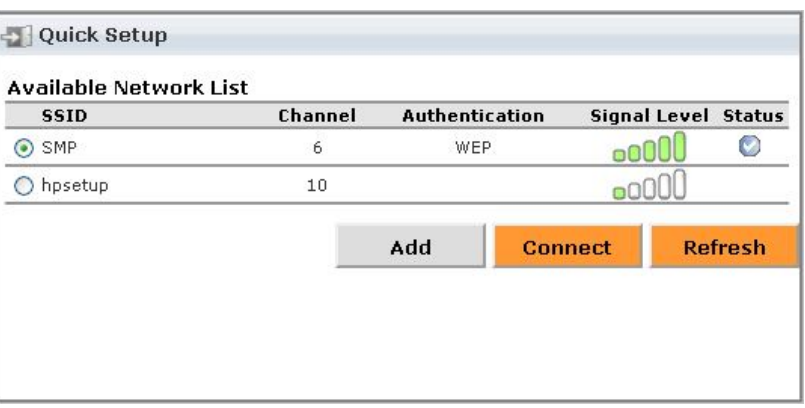

After hot spot has been restarted make sure it connected to the selected wireless network successfully. The appeared icon in the column "Status" is the confirmation.

#### **Setting of video server Tral 5.0**

To gain access to Tral 5.0 settings carry out connection from the computer via LAN.

## **Tab System-Network**

Activate DHCP acquisition of network settings.

Data exchange between the devices is performed in Ethernet interfaces.

In special circumstances power Asus WL-330gE from USB connector of video server.

Specified settings are essential and sufficient for Wi-Fi video surveillance system on the basis of Tral 5.0 and wireless router Asus WL-330gE to start operating. Extended settings are provided according to the user manual.

# **Operating guidelines**

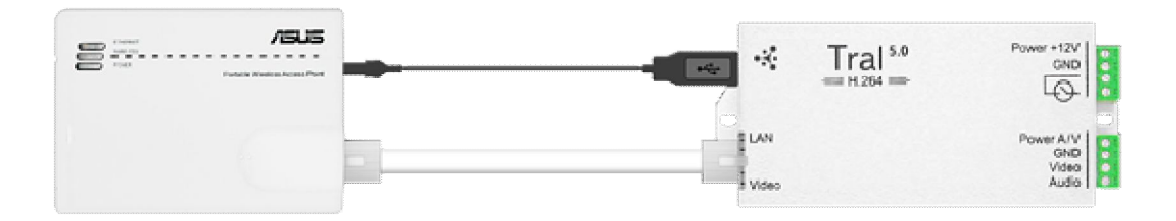

Wi-Fi radio channel surveillance is the ideal solution for small territories: warehouse, parking etc. In order not to supply each surveillance install point with local area network install Wi-Fi hot spot for all Tral 5.0 video servers in the center of the object. This type of connection can also be used for such high sluggish objects as tower crane.

# **Wi-Fi video surveillance package**

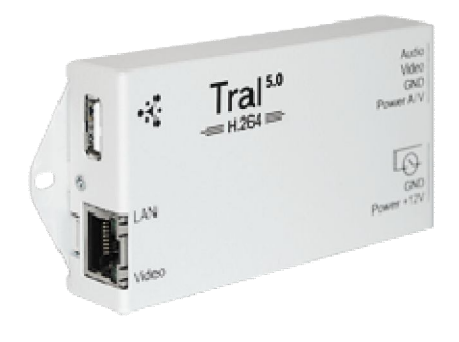

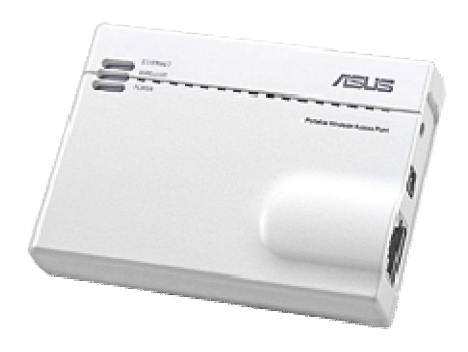

Tral 5.0 one-channel video server. WL-330gE Wi-Fi hot spot.